# Федеральный регистр медицинских работников

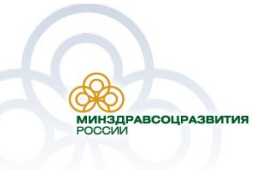

11 декабря 2009

г.

Цели и задачи регистра

- Формирование федерального регистра медицинских работников
- Сбор данных об образовании, сертификации и квалификации медицинских работников
- Планирование переподготовки и сертификации медицинских работников
- Планирование подготовки медицинских работников
- Мониторинг потребности в медицинских работниках в субъектах Российской Федерации
- Формирование кадрового профиля субъекта Российской Федерации

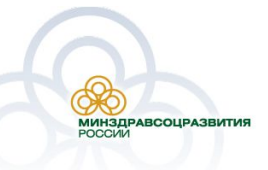

#### Цели и задачи регистра

- Подтверждение данных о сертификации, квалификации и образовании медицинских работников
- Ведение федерального регистра выпускиков медицинских образовательных учреждений
- Мониторинг миграций медицинских работников
- Формирование личной карточки медицинского работника

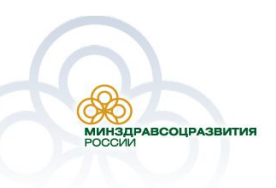

#### План проведения обучения

- Установка АРМа пользователя сотрудника УЗ
- Ввод данных в АРМ пользователя УЗ
- Выгрузка данных из АРМа пользователя для передачи в ОУЗ/МИАЦ субъекта Россйиской Федерации
- Загрузка данных в федеральный регистр
- Просмотр отчетных форм

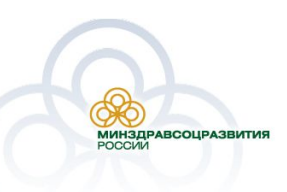

#### Функциональная схема работы регистра

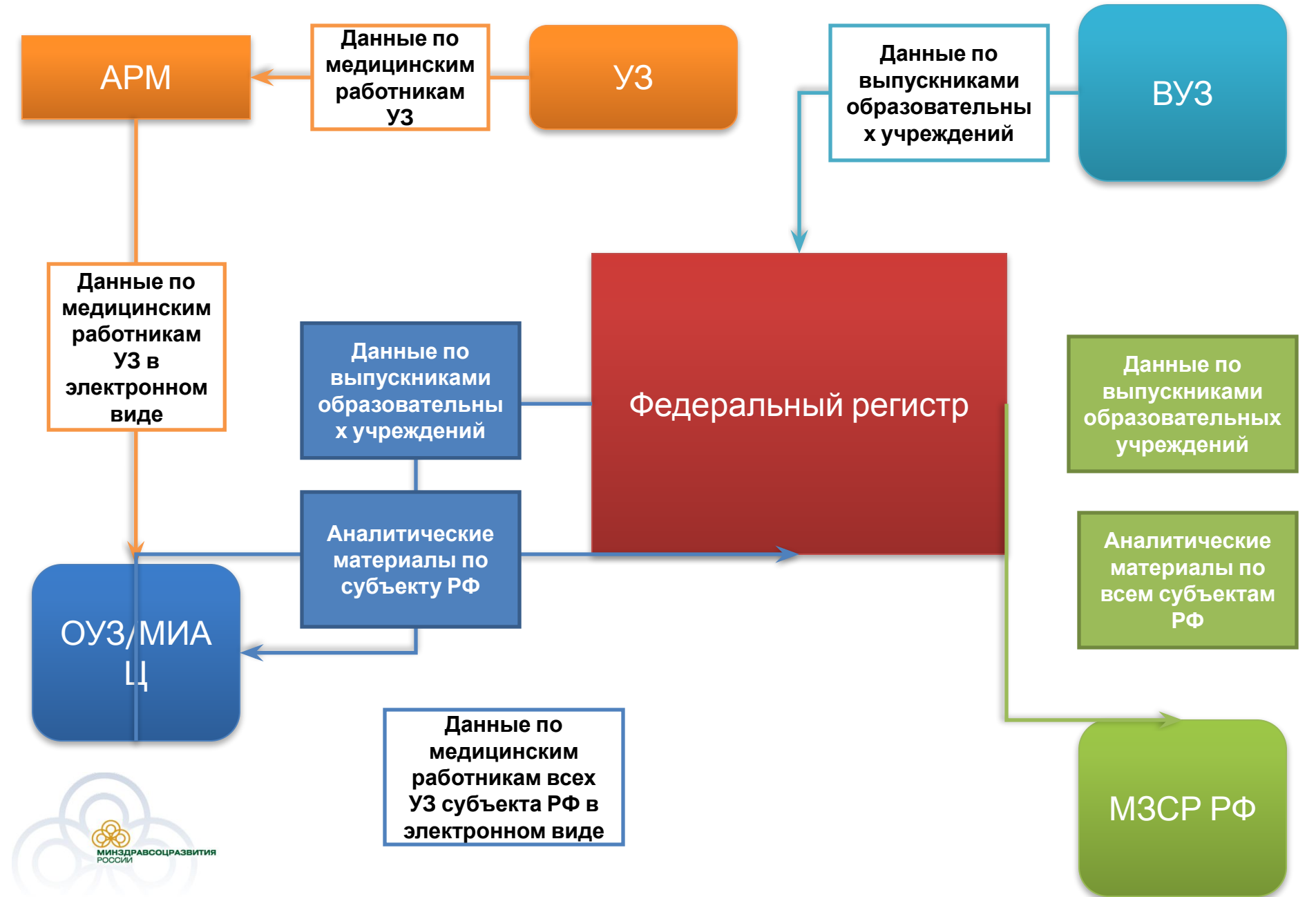

#### Работа регистра в учреждениях здравоохранения

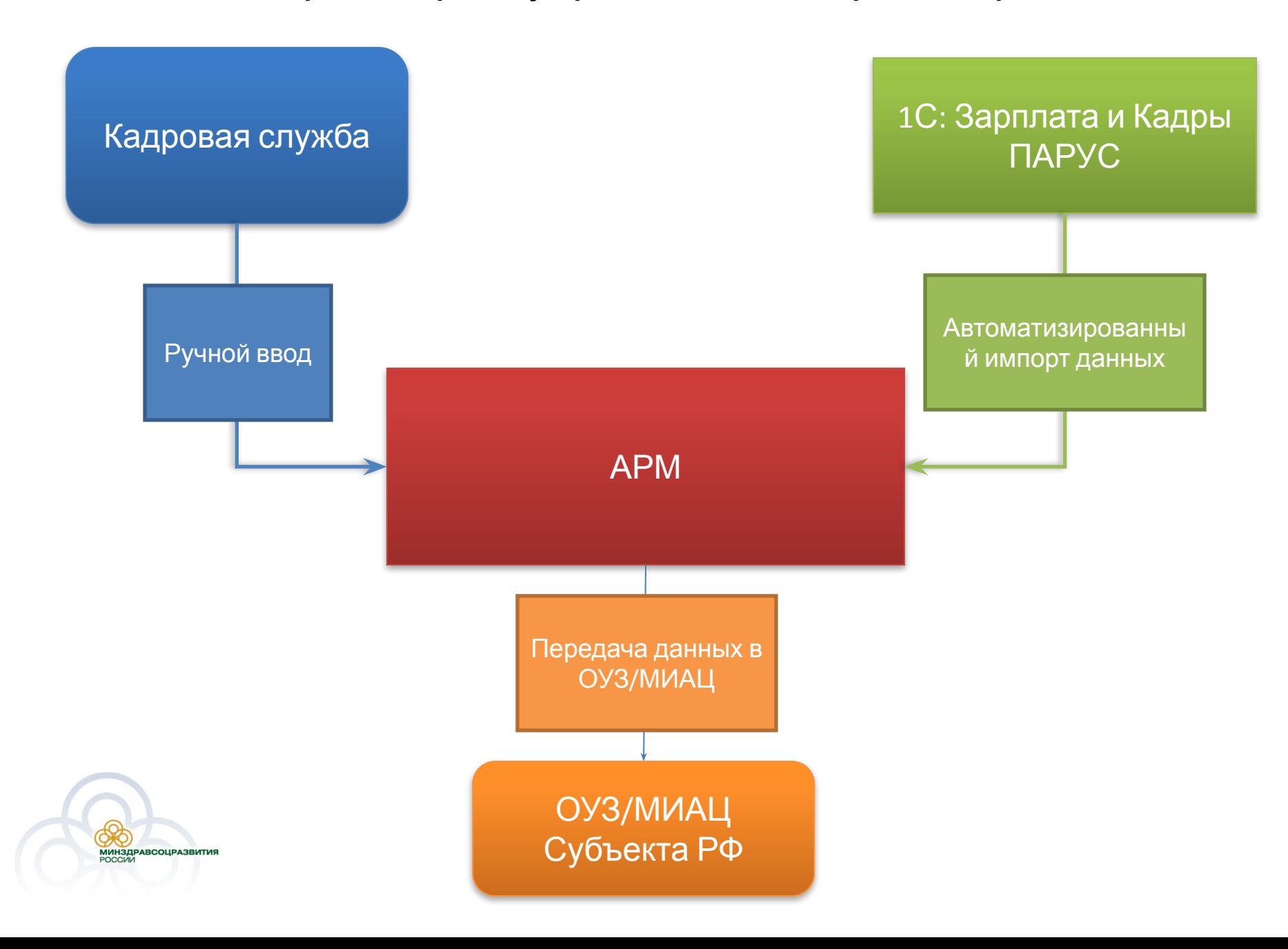

## Практическая работа №1

- Запусить АРМ пользователя УЗ ярлык «Медицинский персонал» на рабочем столе
- В поля логин\пароль ввести **user\user**
- Заполнить карту медицинского сотрудника
- Экспортировать данные для передачи данных в ОУЗ\МИАЦ субъекта Российской Федерации
- Закрыть АРМ Пользователя УЗ

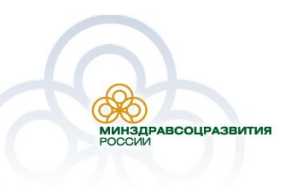

Практическая работа №2

- Запустить Федеральный регистр медицинских работников
	- Запустить браузер и в адресной строке набрать: **http://nsser.prognoz.ru/core\_mp**
	- Щелкнуть левой кнопкой мыши по ярлыку «Федеральный регистр» на рабочем столе
- В поле «Пользователь» ввести «**demo\_ouz**», в поле «Пароль» «**nsserdemo**»
- Загрузить данные от УЗ в Федеральный регистр
- Просморт аналитических отчетов

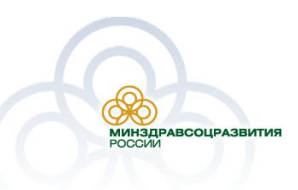

## Вход в Федеральный регистр

Для входа в регистр необходимо:

- 1.Вставить электронный ключ в компьютер;
- 2.В адресной строке браузера набрать адрес **https://ms.gasurf.ru;**
- 3.В появившемся окне указать ваш сертификат, нажать на кнопку «ОК»;
- 4.Ввести пин-код для доступа к электронному ключу;
- 5.Доступ к регистру будет осуществлен.

#### *ВАЖНО!!!*

Перед адресом регистра необходимо набирать именно **https**, а не **http**

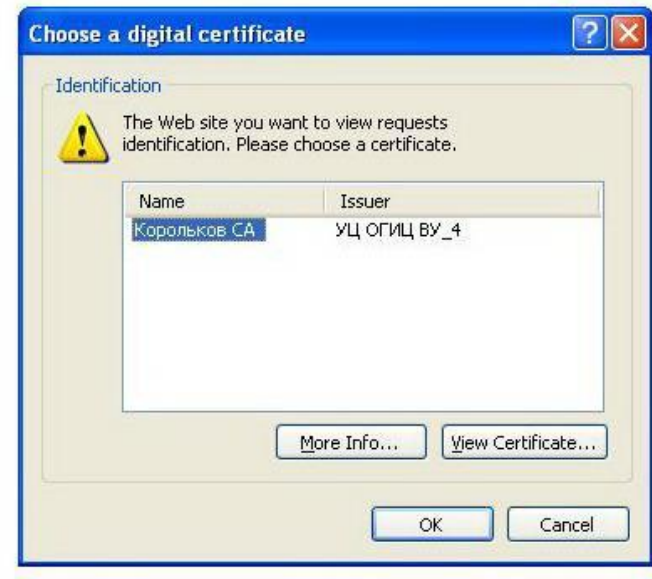

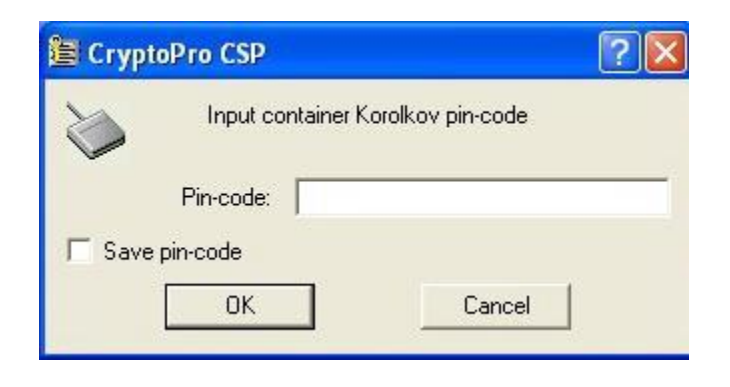

Порядок обращения в службу технической поддержки

## Телефон: 8 800 200 13 17

Электронная почта:

## support\_medstaff@rosminzdrav.ru

Сайт: http://download.gasurf.ru/ms/ Сведения, которые необходимо сотруднику СТП

- 1. Название системы, по поводу которой вы обращаетесь
- 2. ФИО

**МИНЗДРАВСОЦРАЗВИТИ!** 

- 3. Субъект РФ
- 4. Организация
- 5. Контактный телефон
- 6. Адрес электронной почты (если есть)
- 7. Ваш вопрос/предложение/замечание/сообщение об ошибке

Порядок обращения в службу технической поддержки

Примечание к оформлению ошибки, при отправке в службу технической поддержки

- 1. Сделать копию экрана с ошибкой, при помощи клавиши «**PrtnScrn**» на клавиатуре
- 2. Создать документ Microsoft Word
- 3. При помощи пункта меню «Правка Вставить» добавить изображение с ошибкой в документ
- 4. Под изображением написать комментарий, описывающий действия, в результате которых возникла ошибка
- 5. Сохранить и отправить на e-mail созданный документ

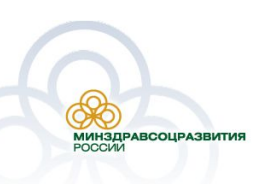

# Спасибо за внимание!

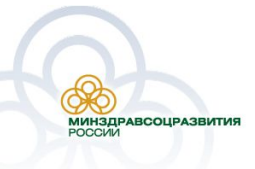